#### Классная работа

# **Программа 3-мерного моделирования Blender**

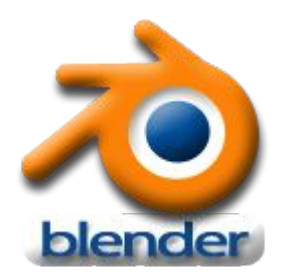

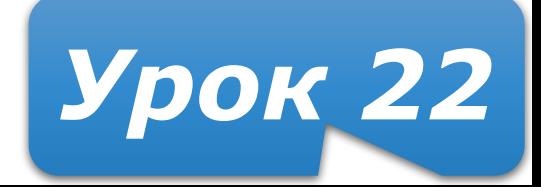

## **3D + время**

Известно **3D** (декартово) представление пространства как трех взаимно перпендикулярных осей (измерений): **X**, **Y** и **Z**. Это соответствует восприятию человеком длины, ширины и высоты объектов.

Однако, помимо обладания этими характеристиками, объекты могут еще и **изменяться**. Изменение объектов происходит вдоль **четвертого** измерения – **времени**. Таким образом, мы получаем четырехмерное пространство, в нем и существуют **реальные объекты**.

## **Среда 3D-моделирования**

Для того, чтобы смоделировать четырехмерное пространство на компьютере существуют **среды трехмерного моделирования**.

Компьютерных программ, позволяющих создавать трехмерную графику достаточно много.

Одной из них является **Blender**.

## **Среда Blender**

**Blender** распространяется под лицензией GNU General Public License, что для конечного пользователя означает **бесплатность** его распространения и свободу копирования.

**Blender** – это пакет для создания трехмерной компьютерной графики и анимации.

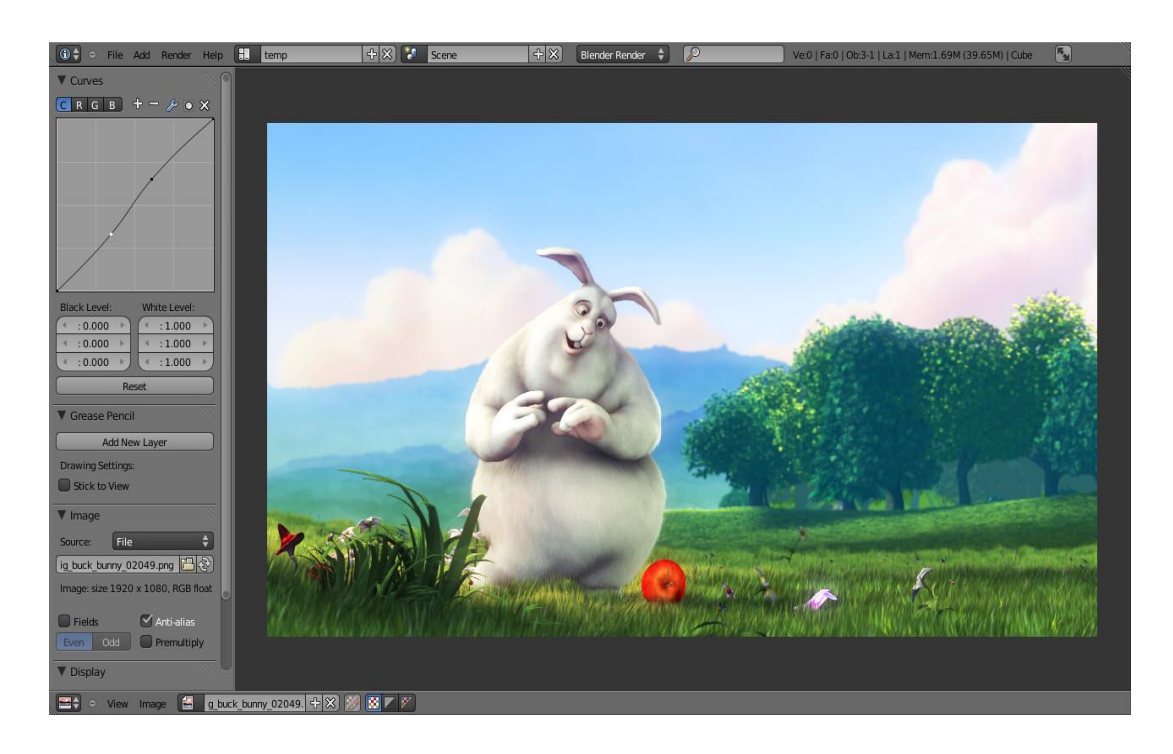

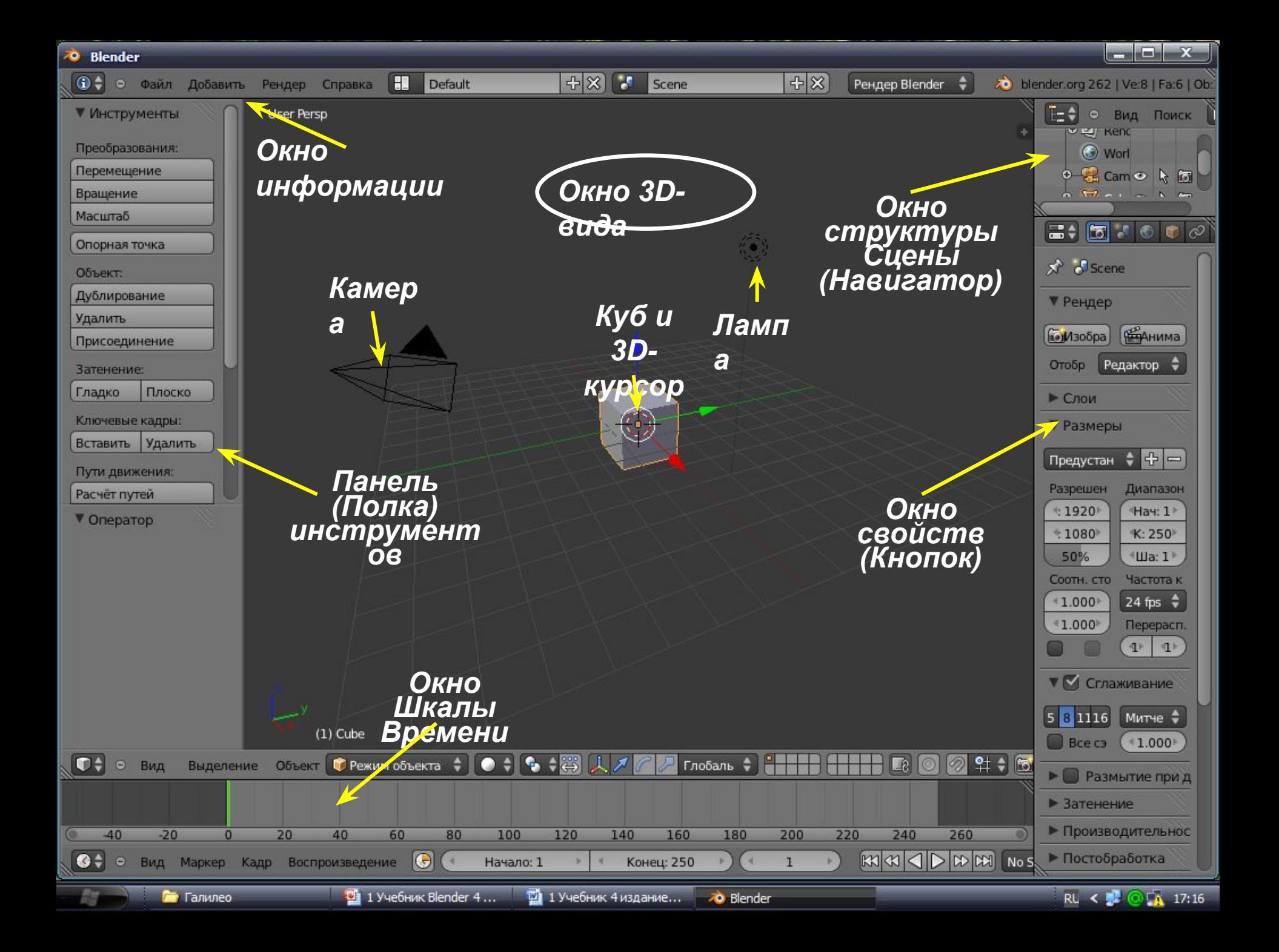

#### **Окна**

Любое окно можно разместить в любом месте и сколько угодно раз.

#### **Некоторые окна**

- **• 3D-вид** графическое отображение вашей сцены.
- **• Информация** наиболее общие меню программы (Файл, Визуализация, Окно, Справка)

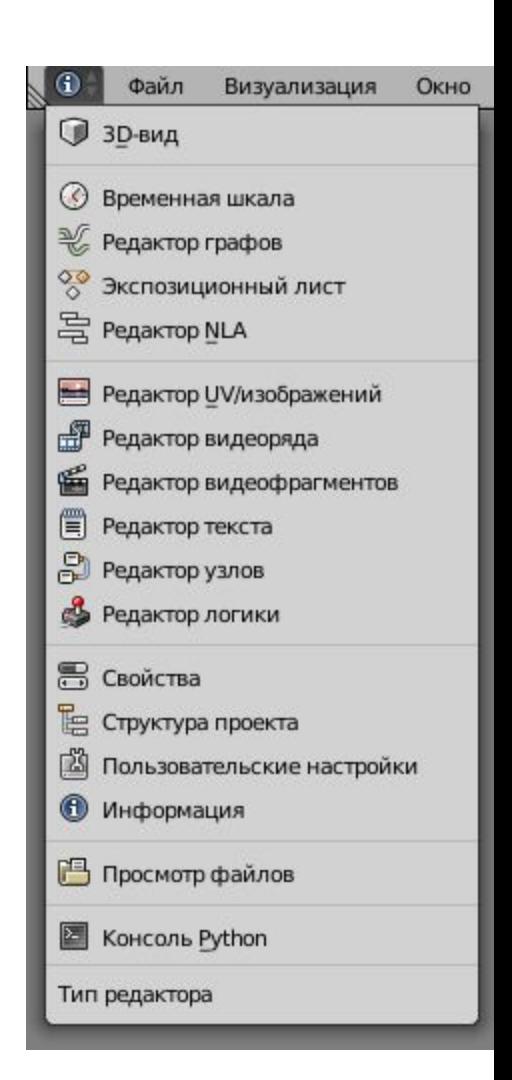

### **Объекты сцены**

В 3D окне можно наблюдать оси координат, 3D-курсор, куб, лампу и камеру.

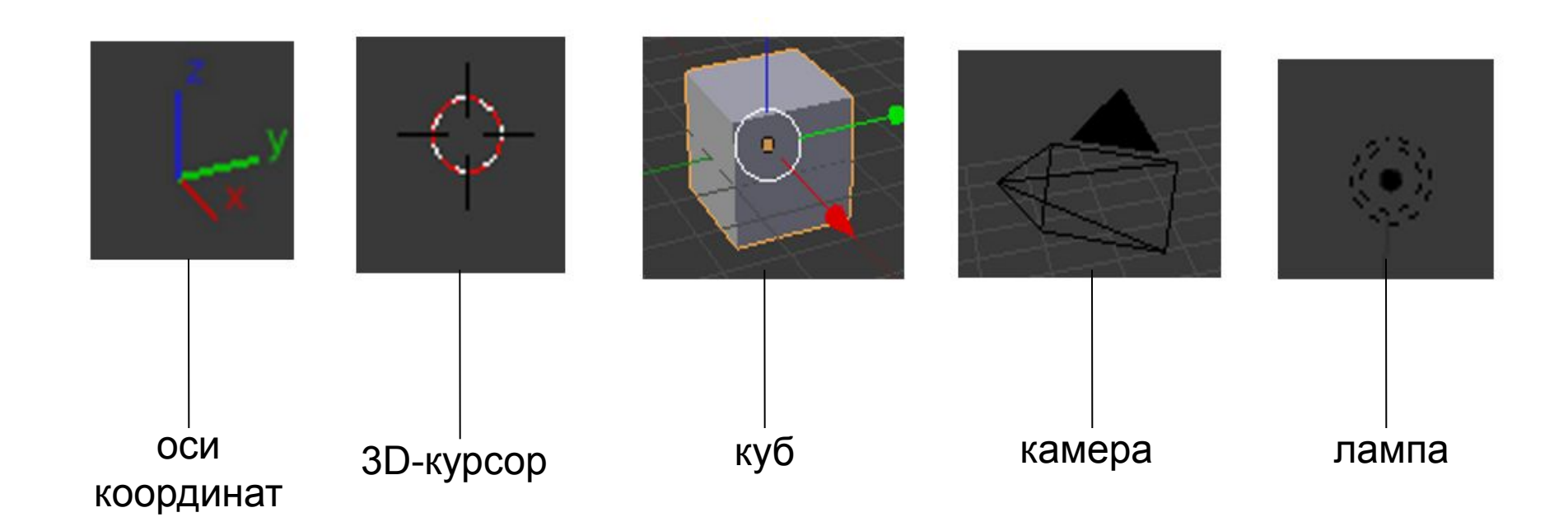

#### **Понятие рендеринга**

Формирование изображения по созданной сцене называется рендерингом (отрисовкой).

### **Навигация в окне просмотра**

- С помощью клавиатуры на цифровом поле:
- **0** вид из камеры;
- **1** вид спереди;
- **3** вид справа;
- **2**, **4**, **6**, **8** поворот сцены;
- **5** перспектива (повторное нажатие возвращает обратно);
- **7** возврат в вид сверху;

«**.**» и **Enter** - изменение масштаба относительно выбранного объекта;

«**+**» и «**-**» - изменение масштаба сцены.

## **Выделение объектов**

Выделение объекта в Blender осуществляется **щелчком правой кнопки мыши** по нему.

**Shift + правая кнопка мыши** – выделение нескольких объектов.

# **Изменение позиции, размера и угла поворота объектов**

Существуют специальные кнопки в меню 3D окна, включающие соответствующие режимы изменения объекта или клавиши:

- G изменение положения;
- S изменение размера;
- $R$  поворот.

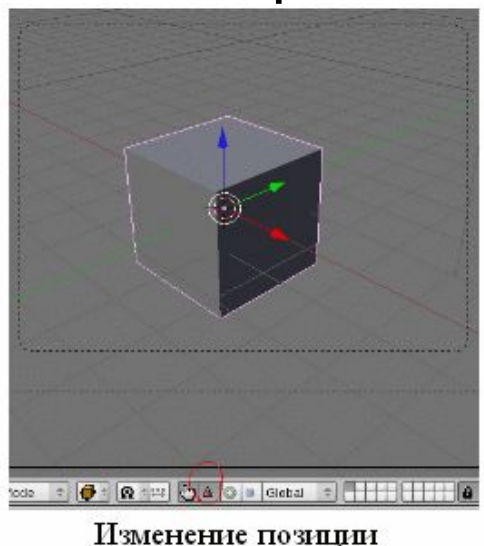

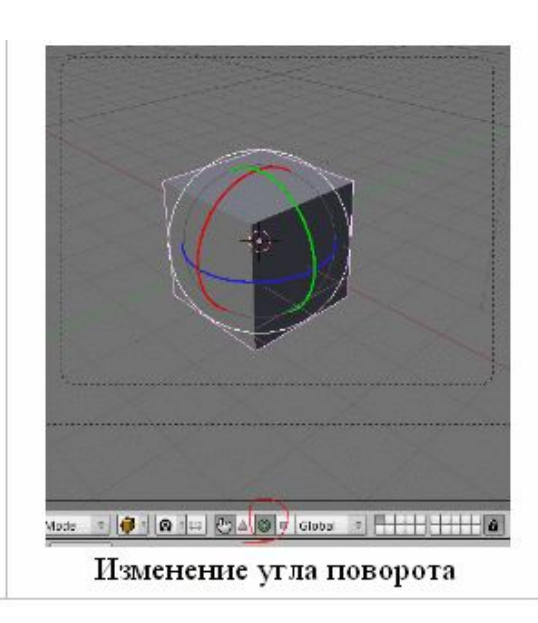

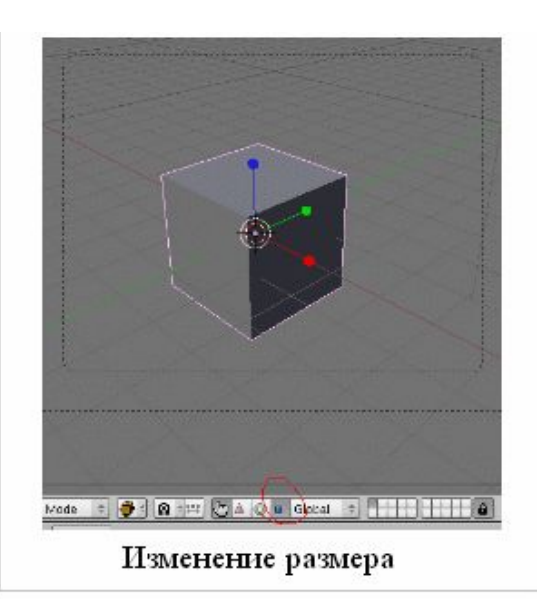

# **Сохранение и открытие файлов**

Сохранение и открытие файлов в Blender не сильно отличается от других программ.

 Но следует запомнить: при закрытии программы **выводится** диалоговое окно предупреждения без предложения сохранить файл.

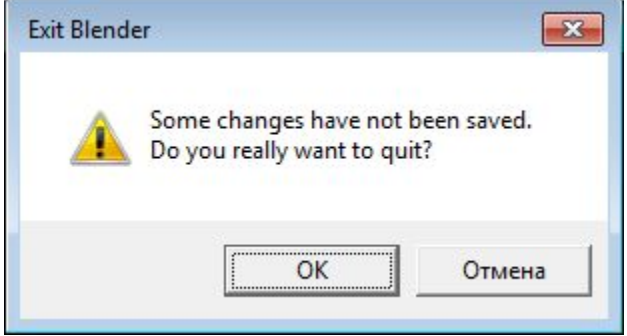

Стандартное расширение имени файла в Blender .**blend** Возможно импортировать файлы **VRML (.wrl) и .DXF**, созданные в других программах.

Кроме того, каждый раз, когда вы сохраняете работу поверх существующего файла, предыдущий файл копируется с расширением **.blend1**. Это позволяет всегда иметь резервную копию файла при случайных сбоях.

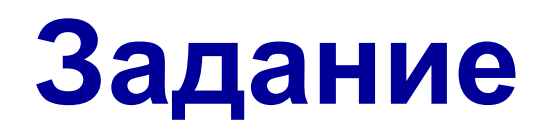

- 1. Откройте Blender.
- 2. Изучите интерфейс.
- 3. Попробуйте создать собственное изображение.